https://hisports.app/

# Hi Sports!

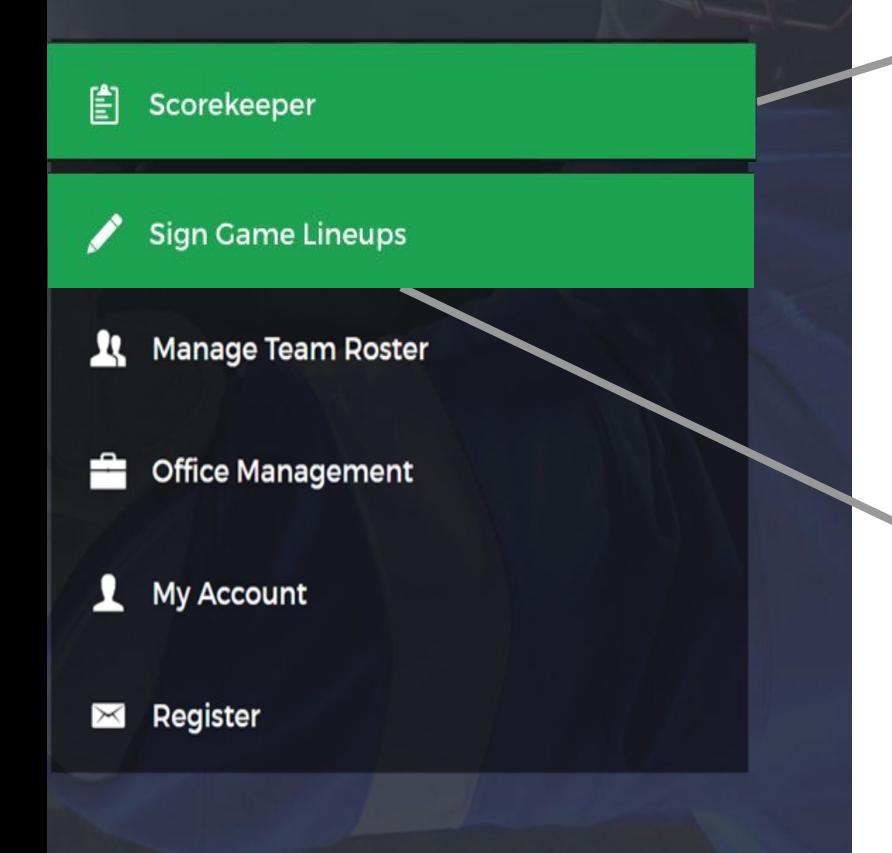

## **On selection go to Scorekeeper**

- A. Need **Game Number** and **Home Team** HCR ID
- B. Once you are in you can start the pre-game process.
	- a. Validate if team officials have signed their lineups
	- b. Select referee and / or llnesmen
	- c. Type in scorekeeper and timekeeper names
	- $d.$  START GAME START GAME  $(5)$  TOP RIGHT

## **On selection go to Singing Lineup**

- A. Need **Registered Email** and **Registered Password**
- B. Once you are in you can start the signing lineup process
	- a. Select players
		-
	- b. Select starting goalie
	- c. Select staff that will be on the bench
	- d. Signed your lineup

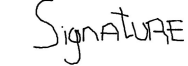

#37

 $\binom{PRCE}{31}$ 

e. DONE  $(5)$  and you are done with the signing lineup process

https://hisports.app/

# HiSports!

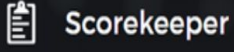

**Sign Came Lineups** 

#### n **Manage Team Roster**

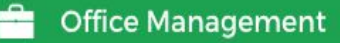

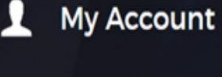

Register

## **Team Management**

#### Access for team officials that **have registered (last item on menu)**

- A. Need **Registered Email** and **Registered Password**
- B. Once you are in, you can manage information related to your office.
	- a. Edit jersey numbers for the season among other editable things
	- b. Add contacts (email and phone number)
	- c. Look at your schedule
	- d. Look at all your past game scoresheets….

#### **For Office Administrators (Provincial, Regional, Local)**

- A. Need **Admin email** and **Admin Password**
- B. Once you are in you can manage your Office
	- a. Edit anything under your office
	- b. Schedule games
	- c. Create special events like tournaments
	- d. Look at any past game scoresheet
	- e. Edit past games **EDIT SCORESHEET**

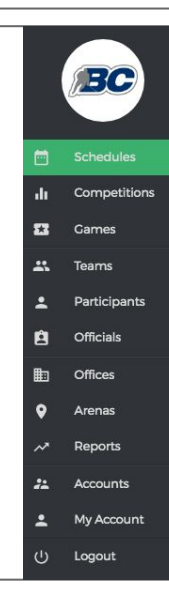

https://hisports.app/

# HiSports!

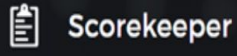

**Sign Came Lineups** 

**Manage Team Roster** 

**Office Management** 

## **My Account**

### Register

### **My Account**

- A. Need **Registered Email** and **Registered Password**
- B. Once your in you can manage your account
	- a. Change information
	- b. Reset your password

## **On selection you can register on the**

## **E-gamesheet platform**

- A. Need **Your Participant HCR ID**
- B. Need **Your Team HCR ID**
- C. Once it is done
	- a. Verify if your information match HCR
	- b. Input email and create password
	- c. Validate all information
	- d. You are registered as team officials. Any staff members that are rostered in HCR can register so they have an account.

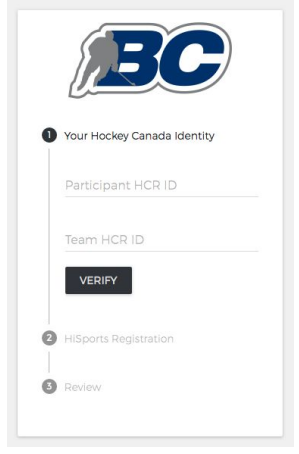